## **13th Asia Pacific harmonica festival registration Guide**

**Registration closes on the 30st of June, 2022.**

**The picture is for reference only**

## **Sign up**

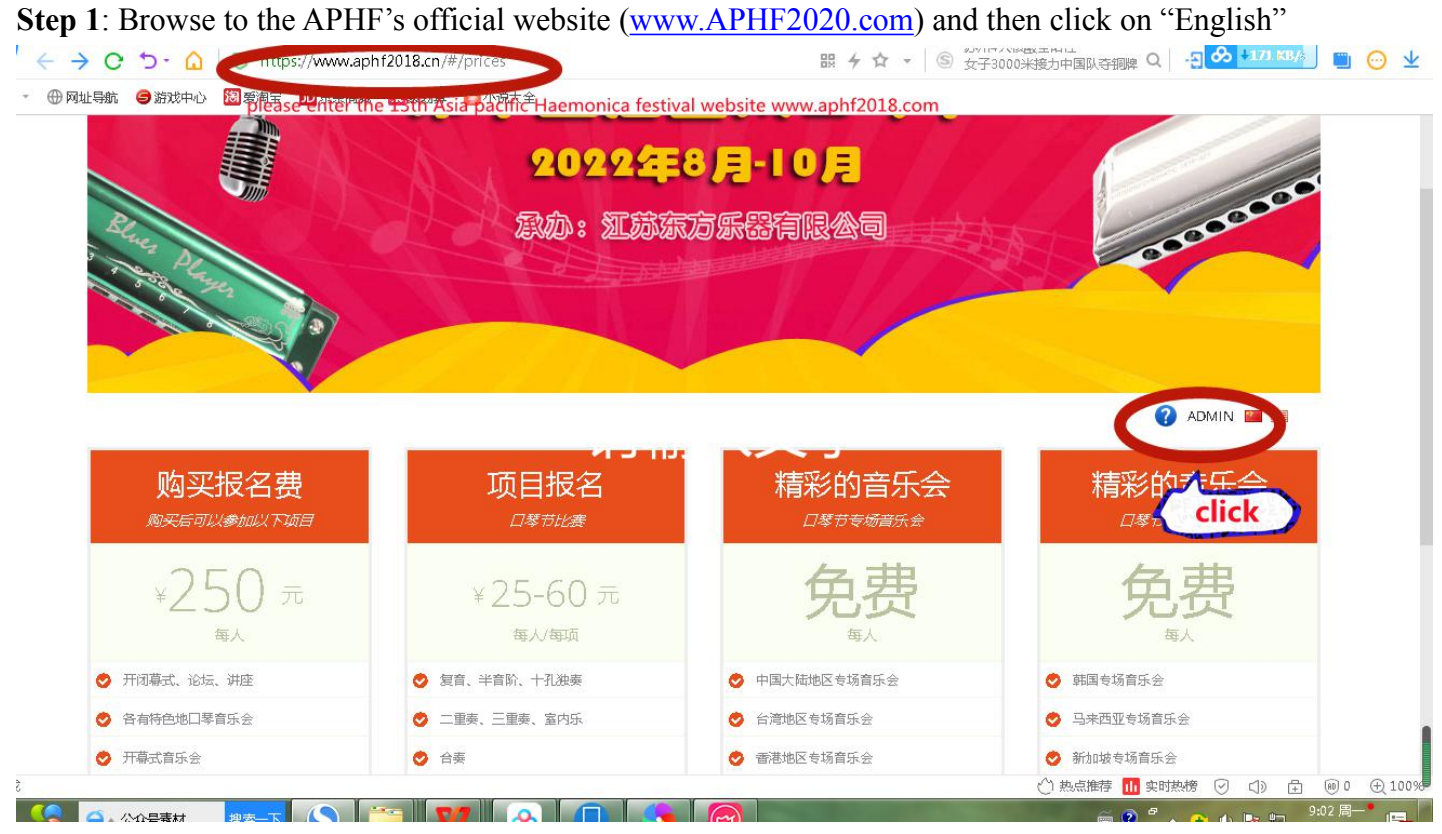

**Step 2**: Choose your username and password

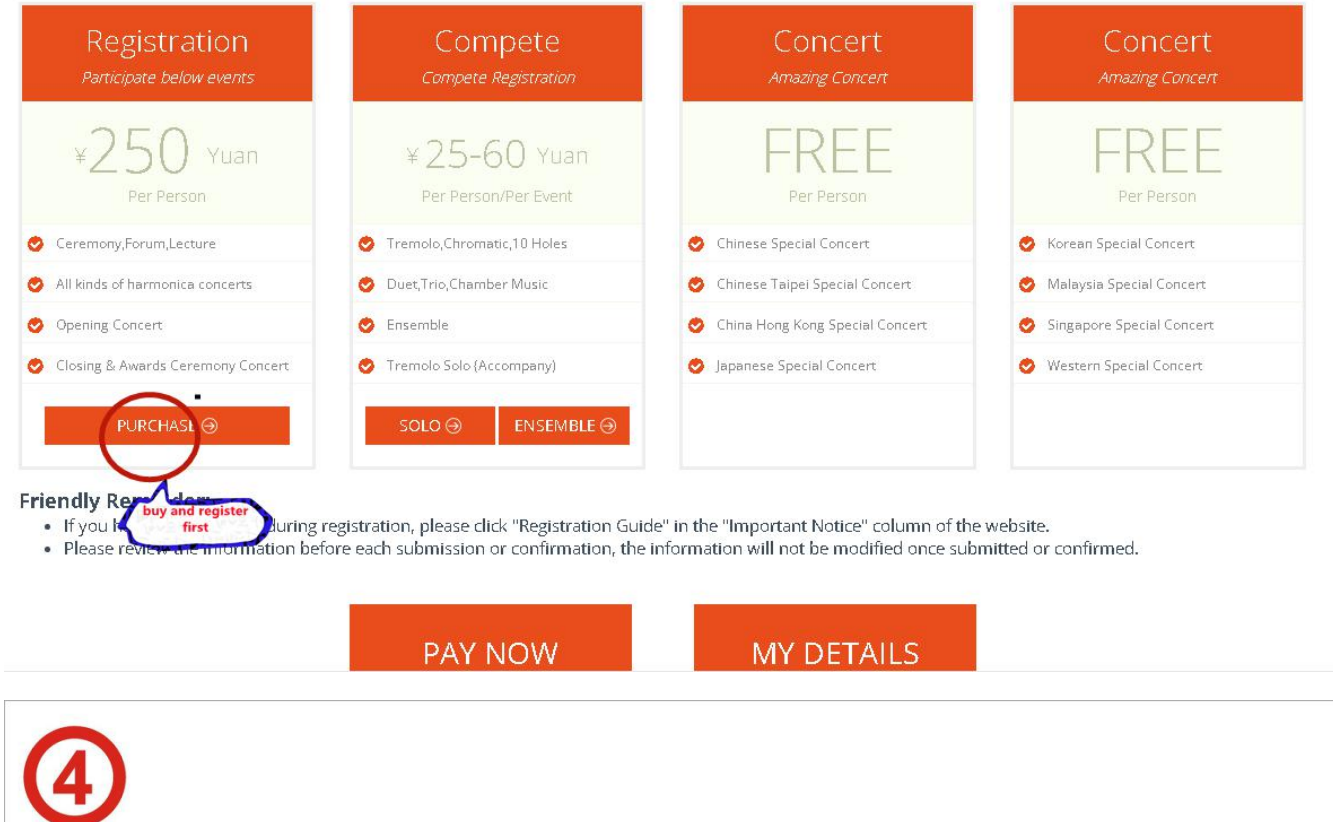

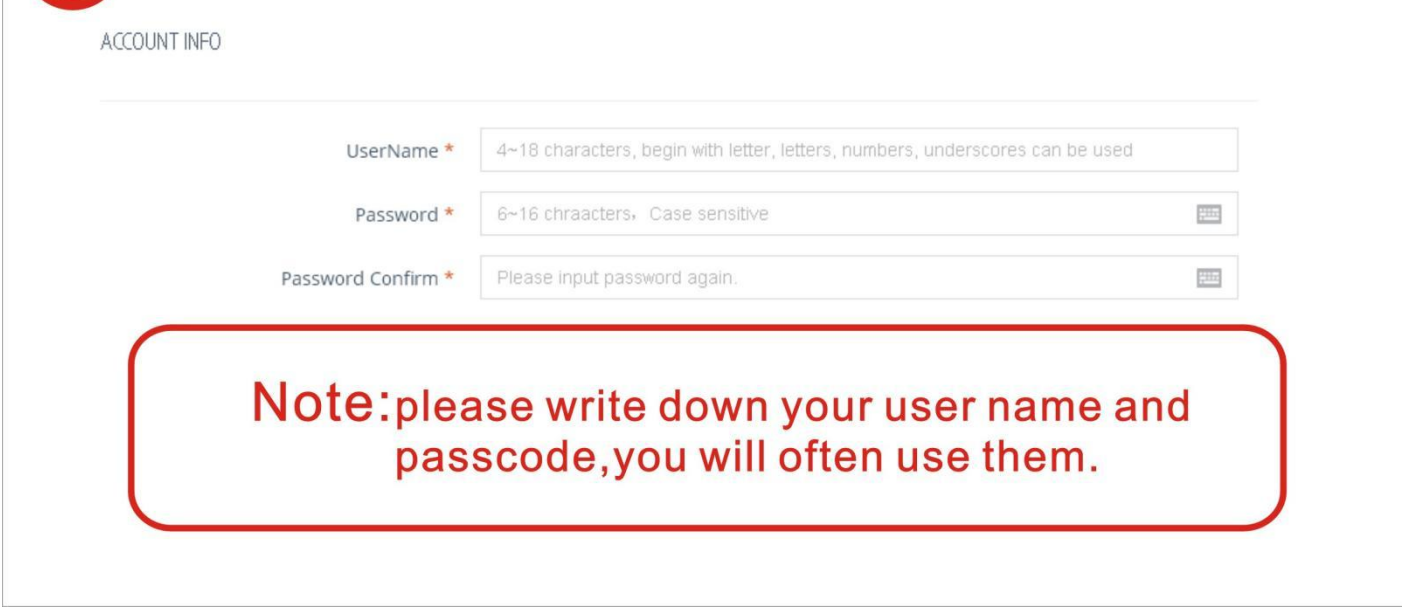

**Step 4**: Fill the form and then click the "CREATE" button

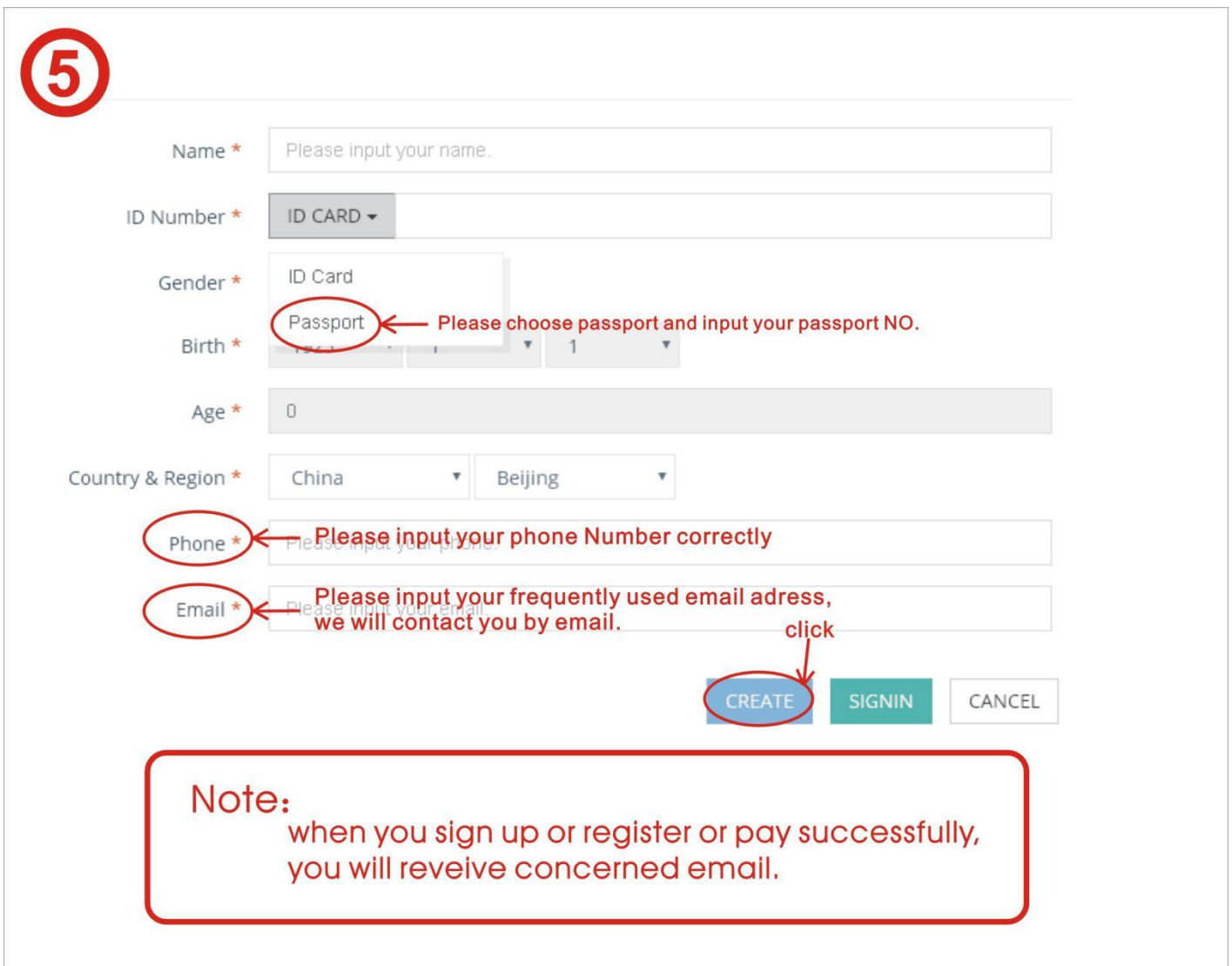

**Step 5**: Once your account is created, navigate to the registration page, click on your username and then select User Manager

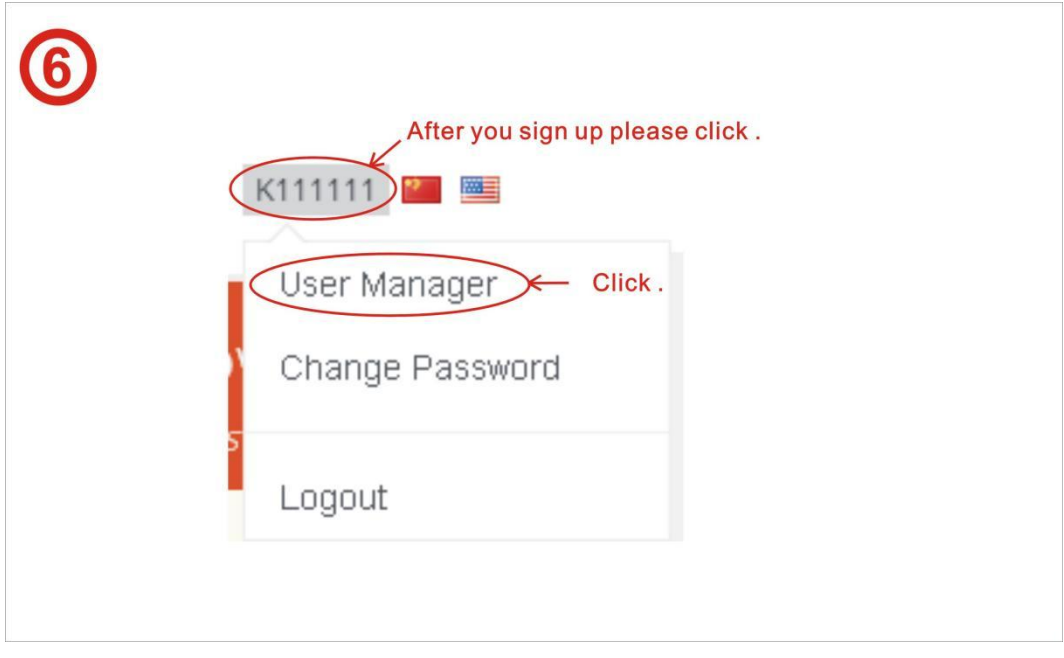

**Step 6**: Verify your personal information here, please contact the organizing committee immediately if incorrect information is found.

Note: Take a note of your access code, if you are registering for a group, only one access code will be issued, the acess code will give access to all group members.

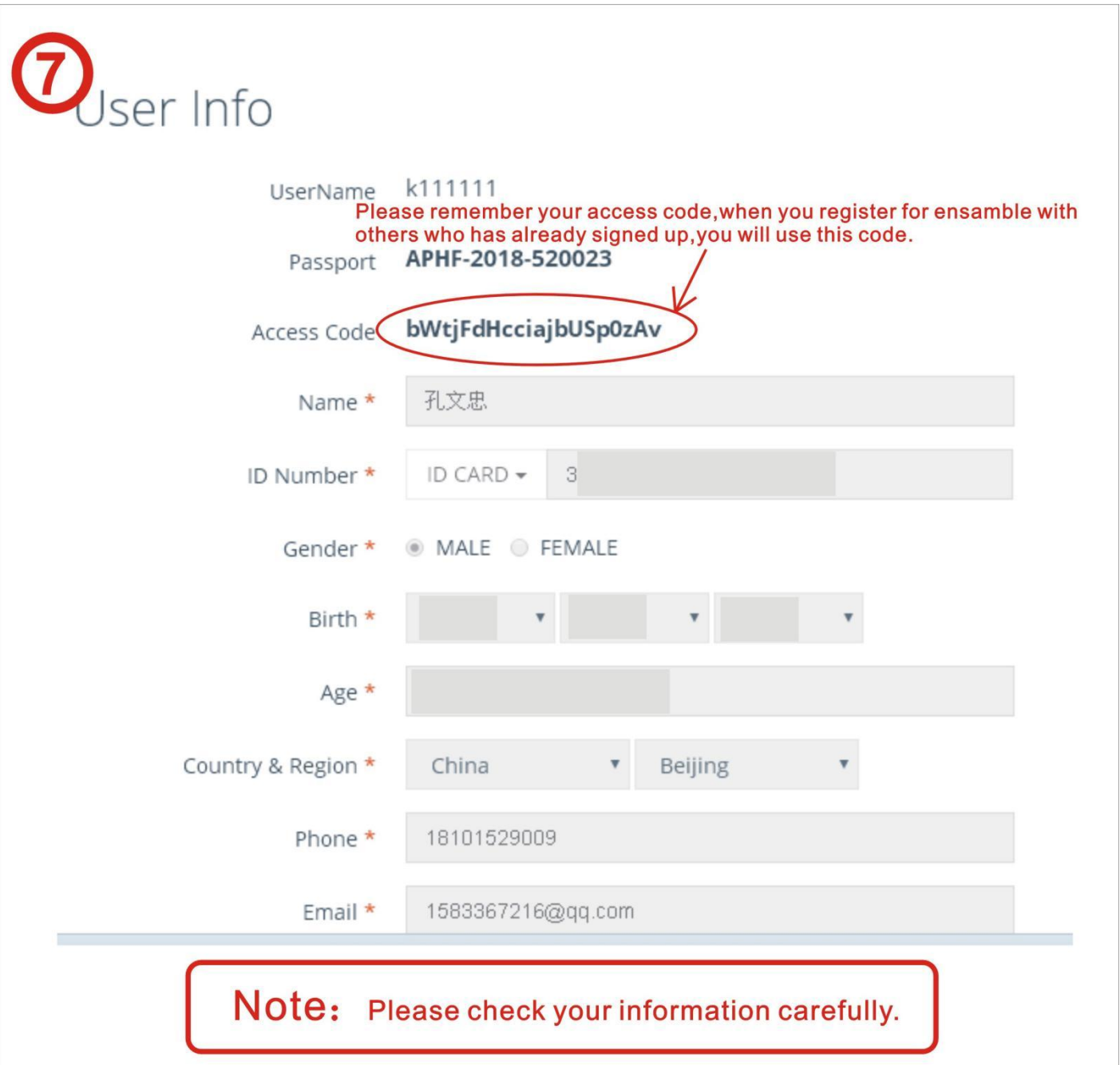

# **APHF passport purchase**:

**Step 1**: Once you have registered successfully, the "Passport" option is added by default, click "Buy Now" to proceed to the payment page.

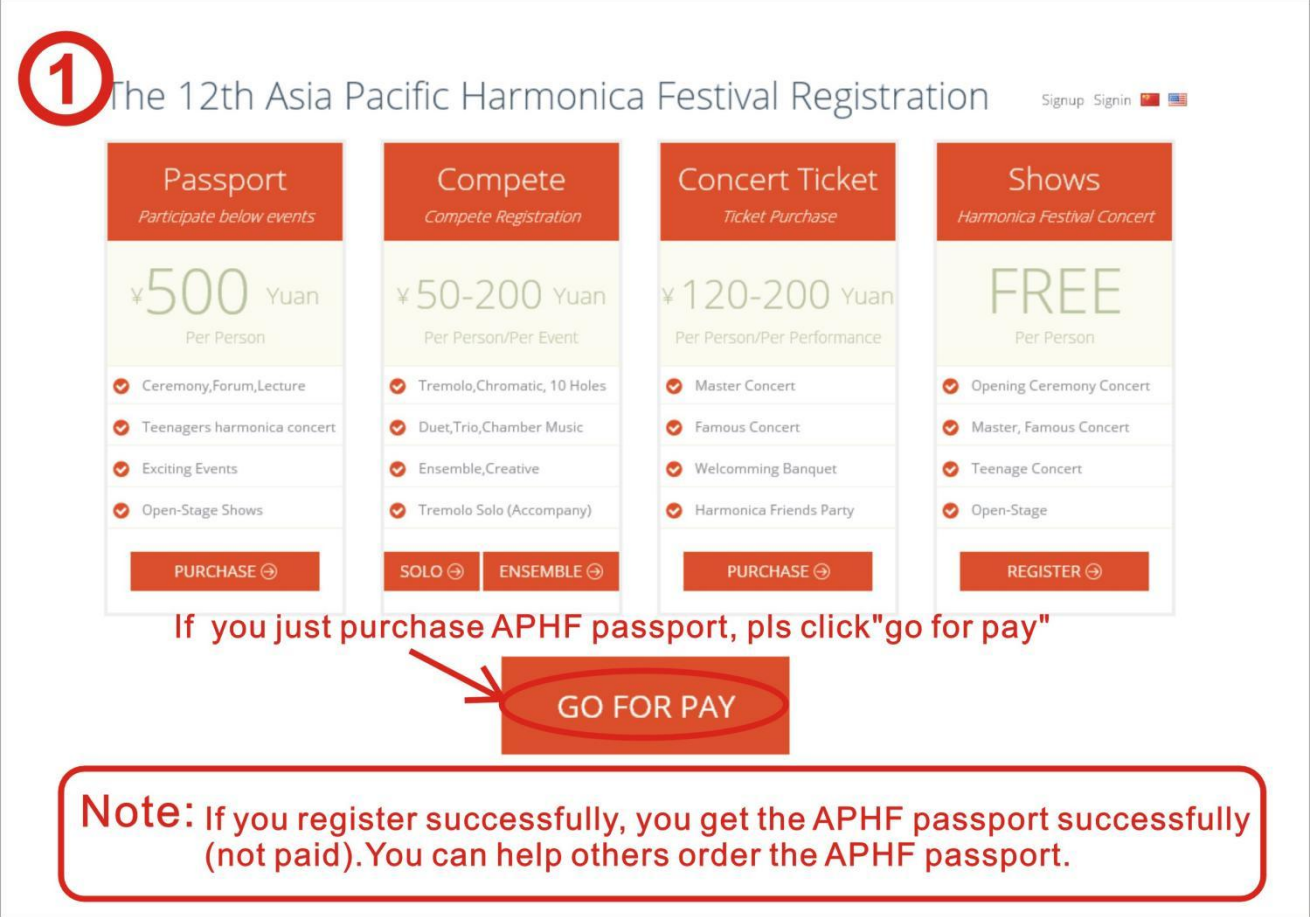

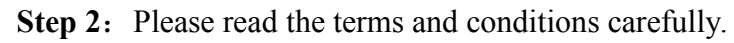

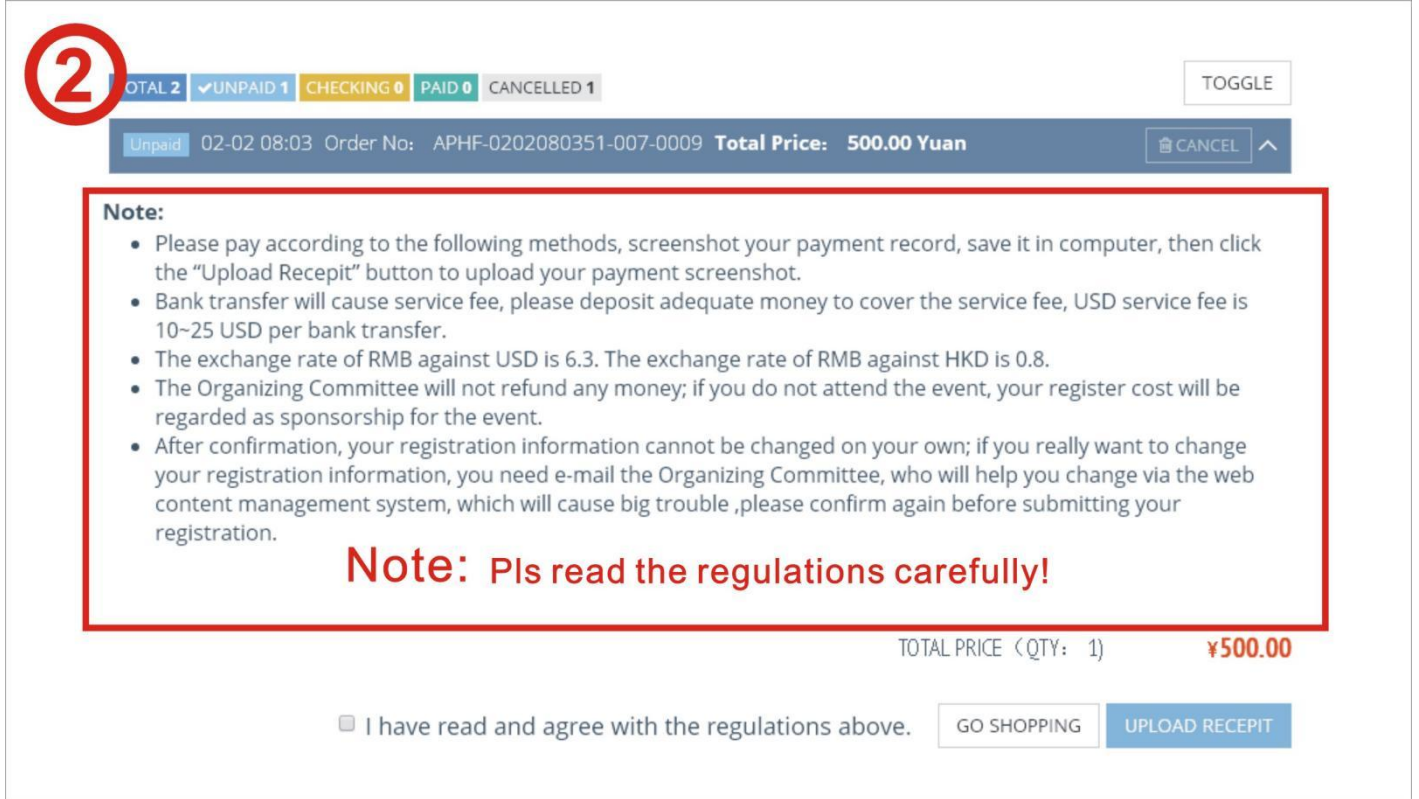

Step 3: select payment method and process the payment with the below information, be sure to take a

screenshot or keep the receipt provided by your financial institution.

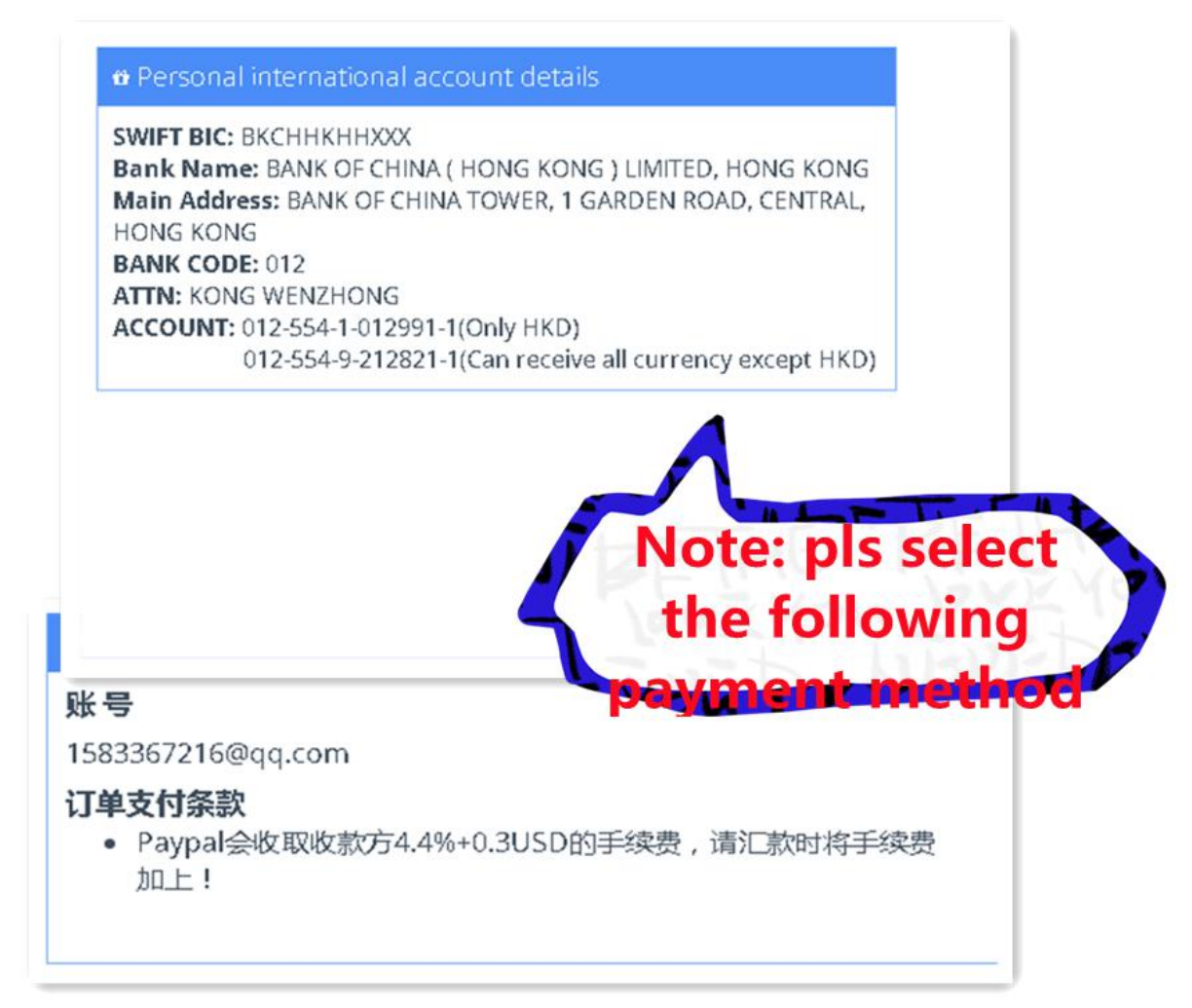

**Step 4**: Check the "I have read and agree with the terms and conditions above" tick box and click "UPLOAD RECEIPT"

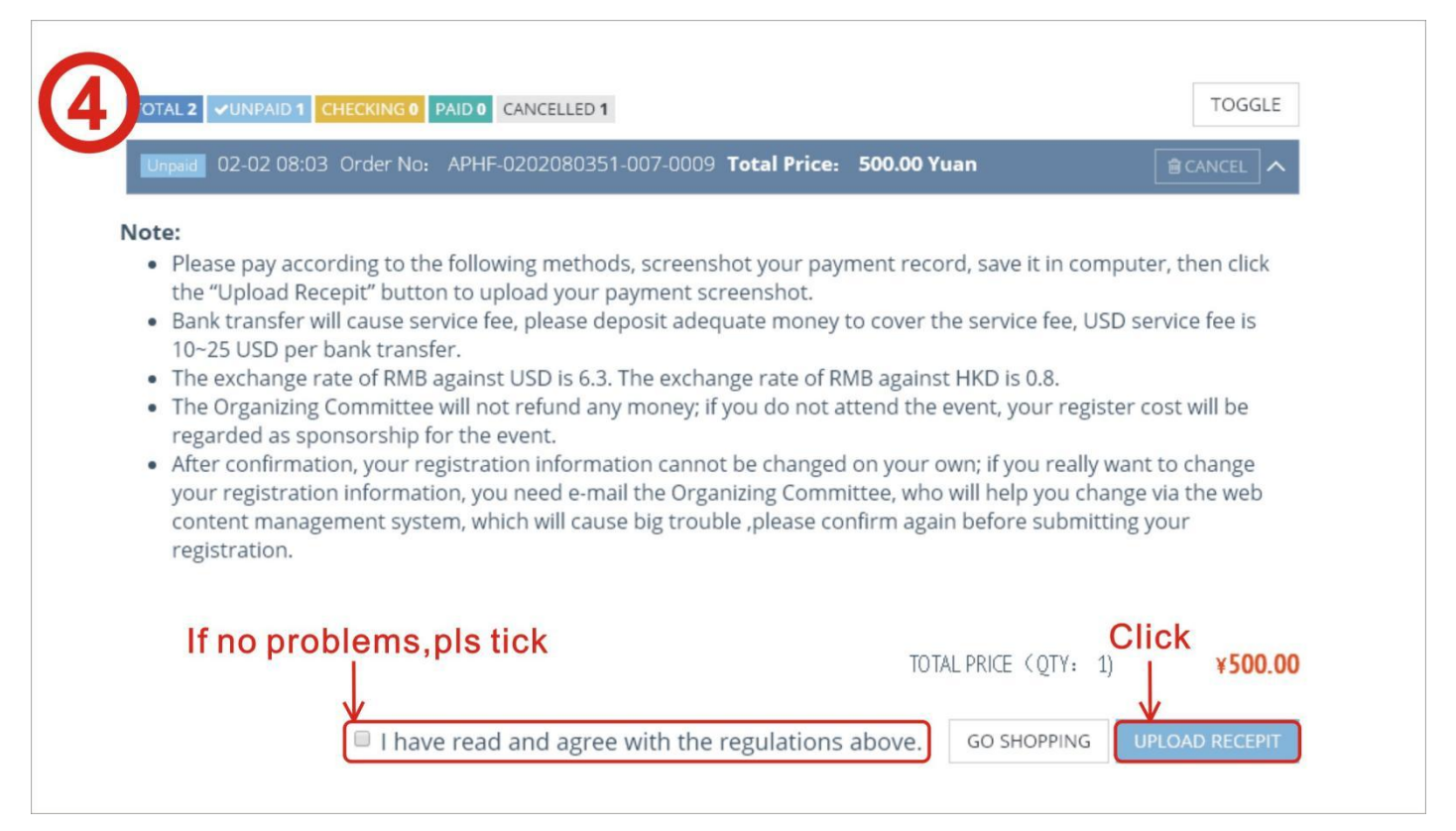

**Step 5:** Click on the "select files" button as illustrated below and select the screenshot of your payment confirmation, select your payment method and then click then "PAY" button

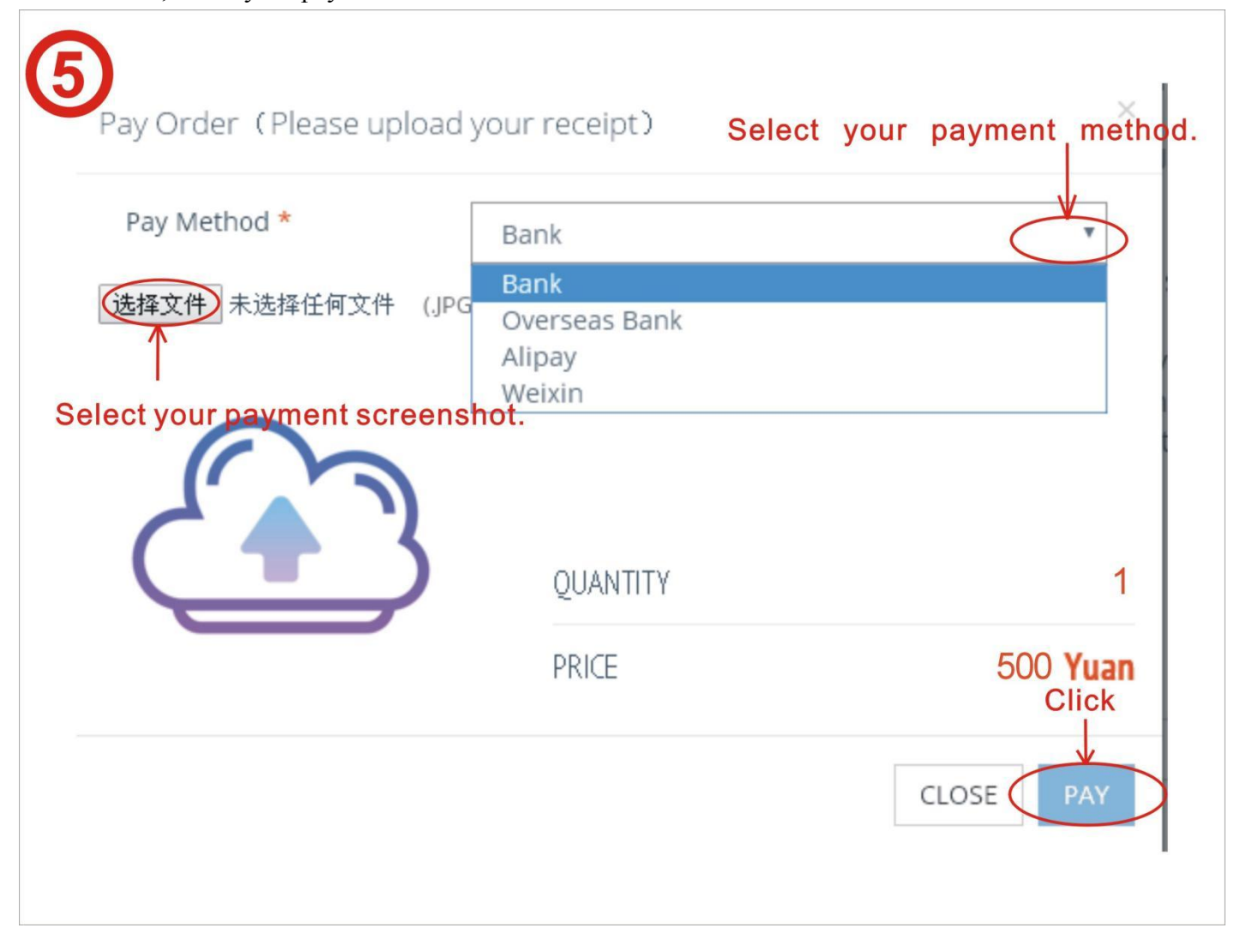

**Step 6:** The below confirmation is displayed once the payment process is finished, click the "OK" to exit

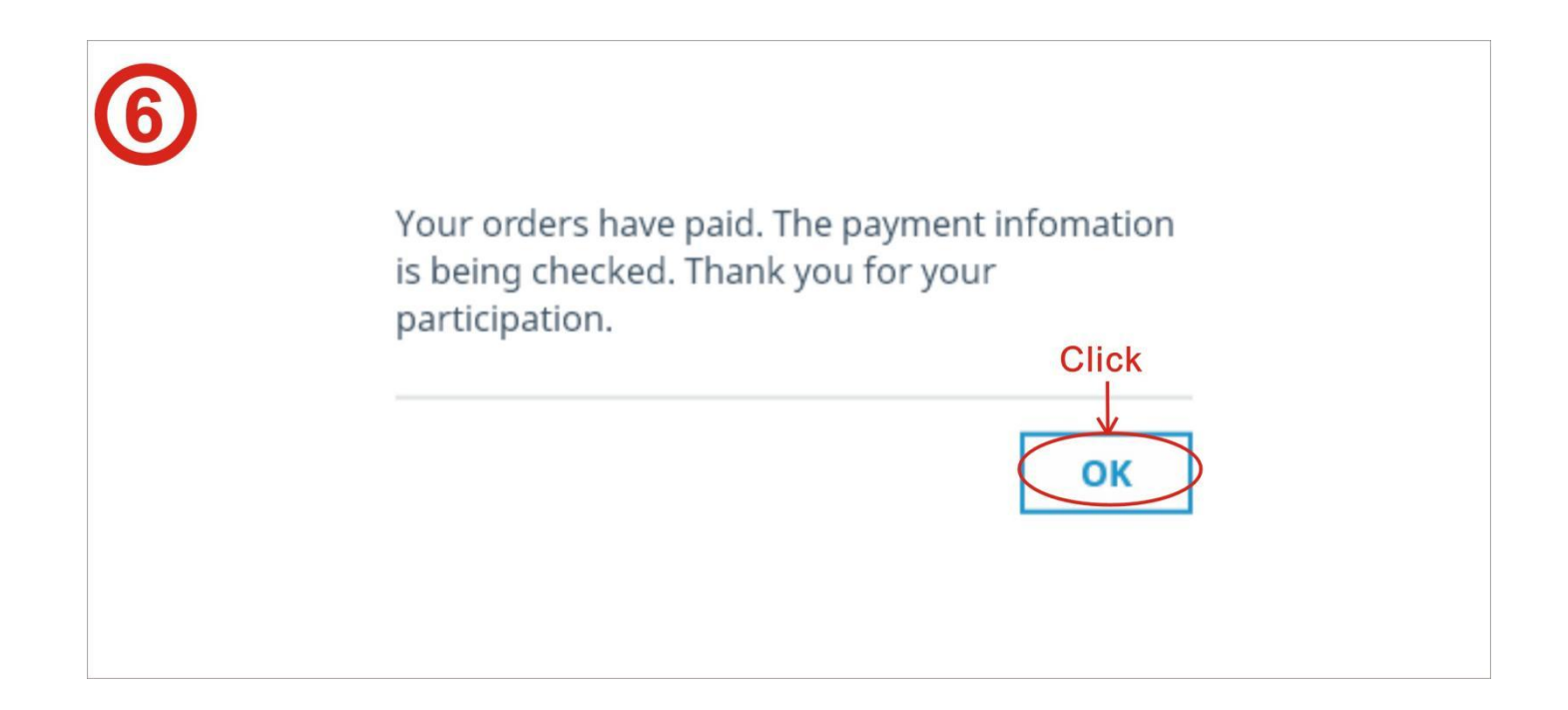

**Step 7:** to verify your passport details, browse to the registration page and click on your username, then click on "User Manager" and then "Details"

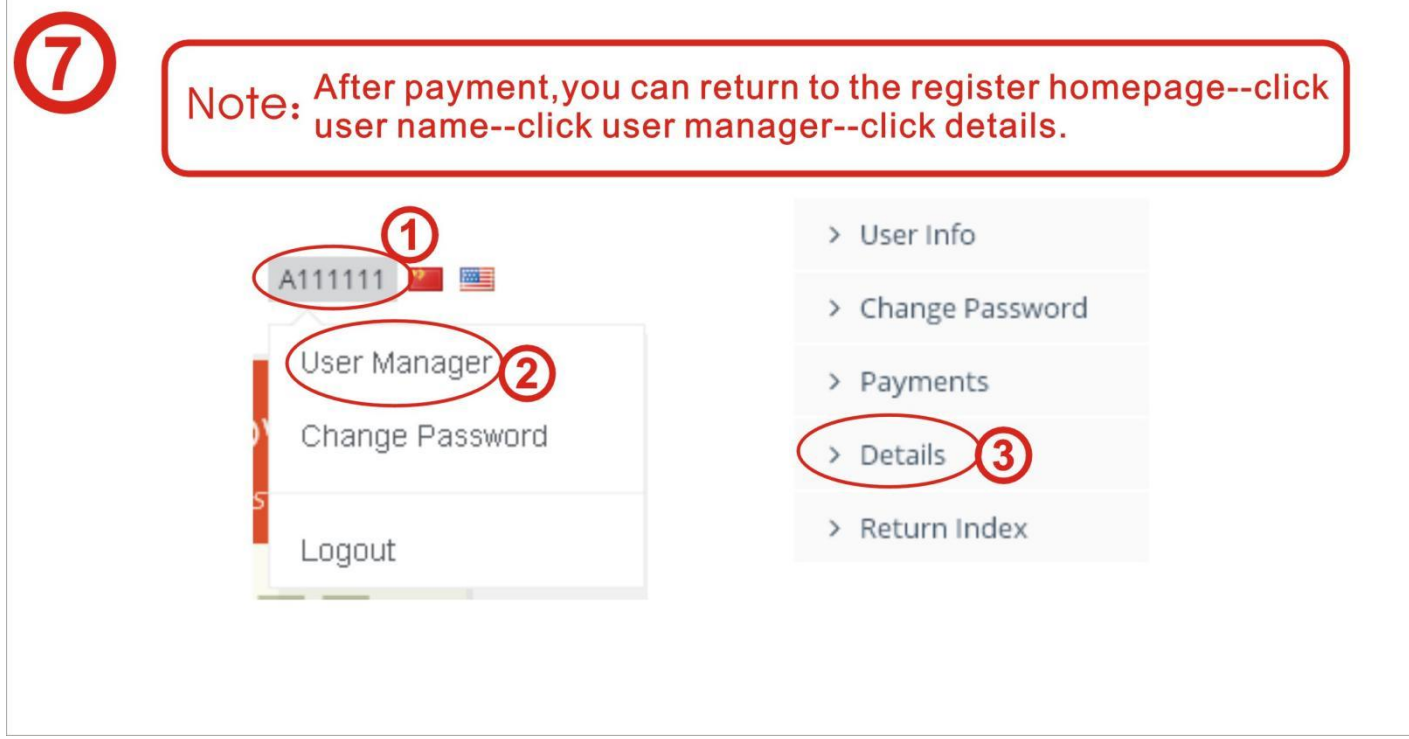

**Step 8**:**Y**our APHF passport details will be displayed as below:

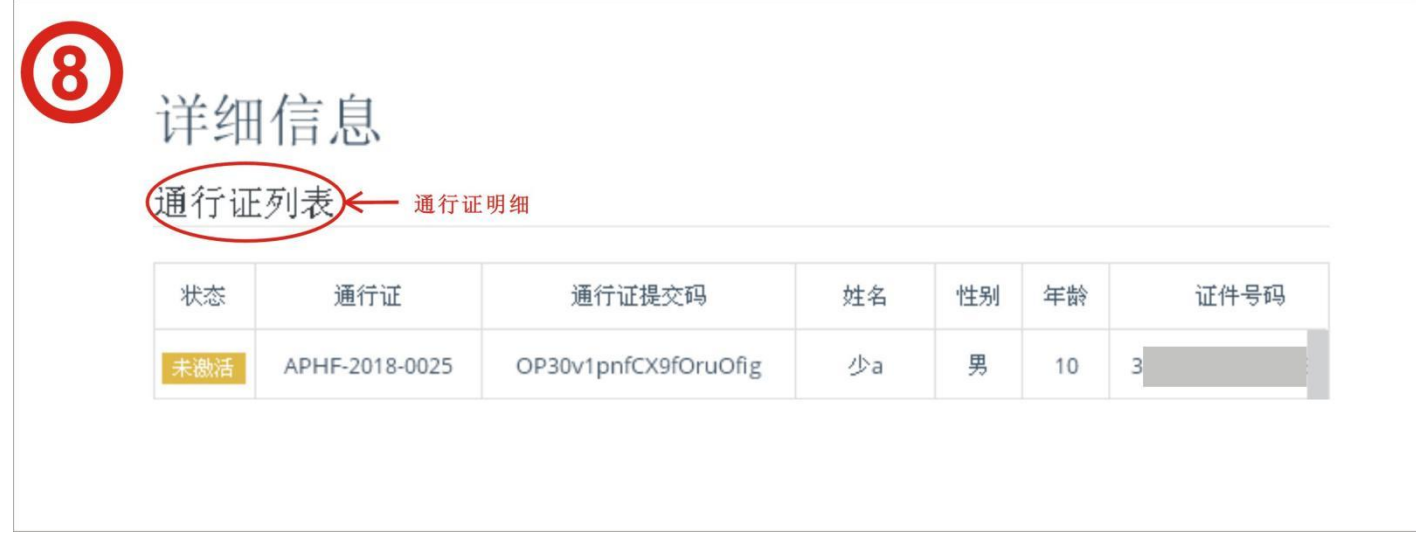

**Step 9**: if you are purchasing the APHF passport on behalf of someone else, click the "Purchase" button under the Passport section.

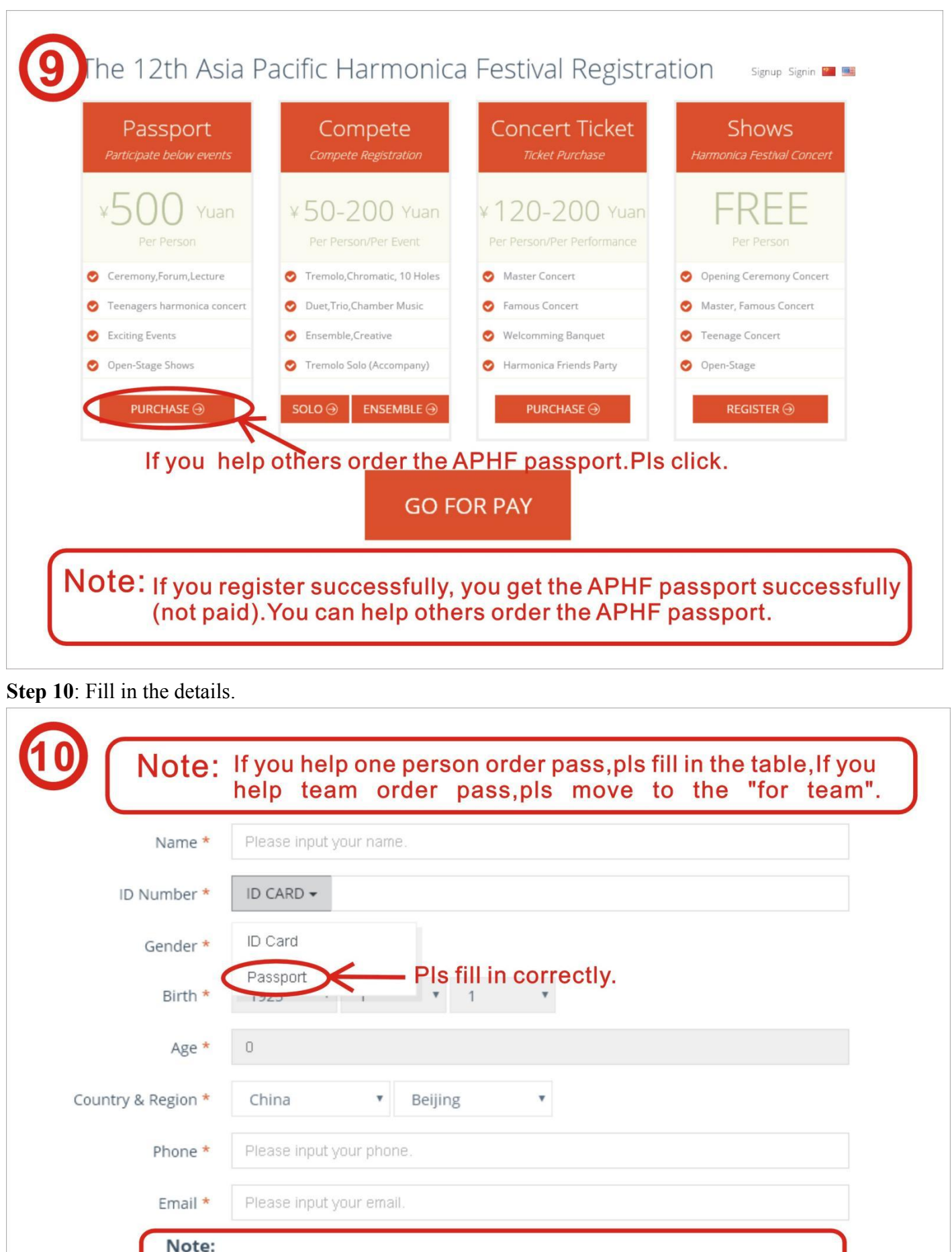

- If you register successfully, you get the APHF passport successfully(not paid).<br>• You can help others order the APHF passport.
- 

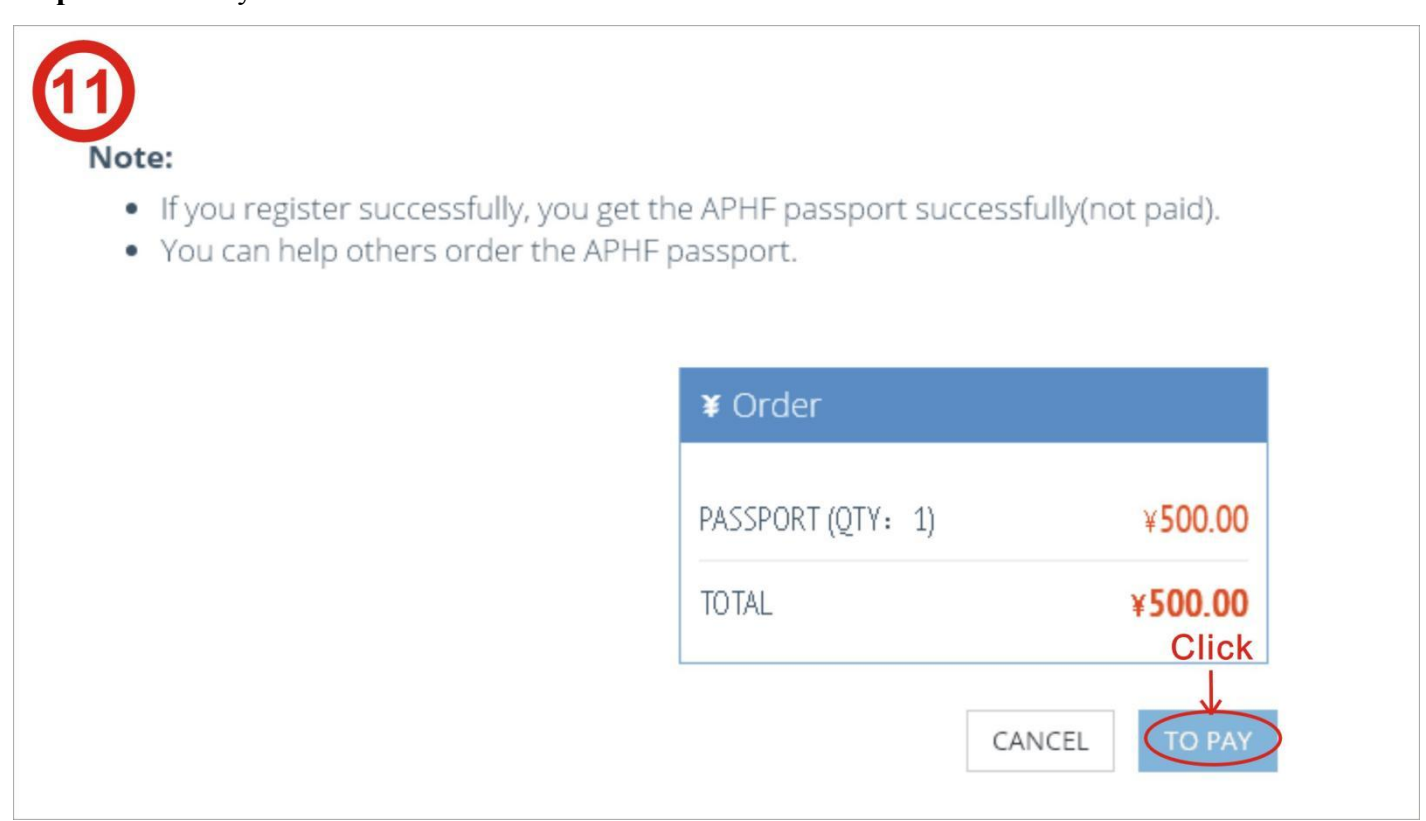

**Step12**: if you are purchasing on be behalf of multiple people, click "add member"

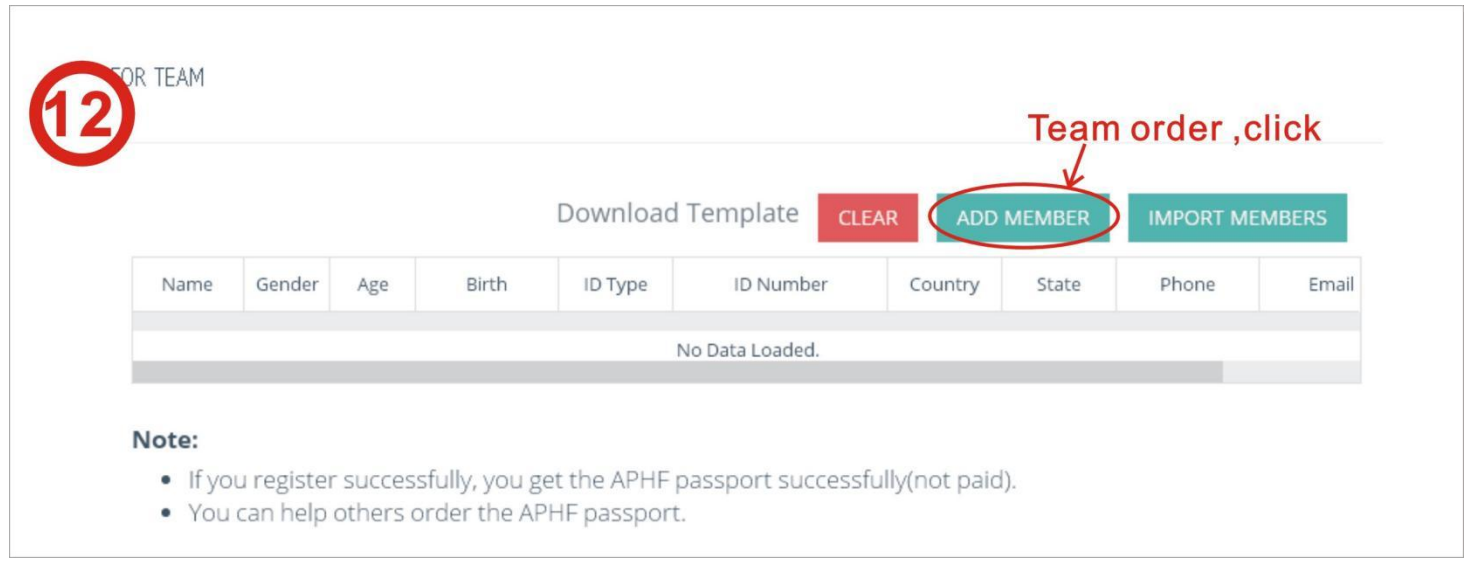

**Step 13:** Fill in the required information and click "save"

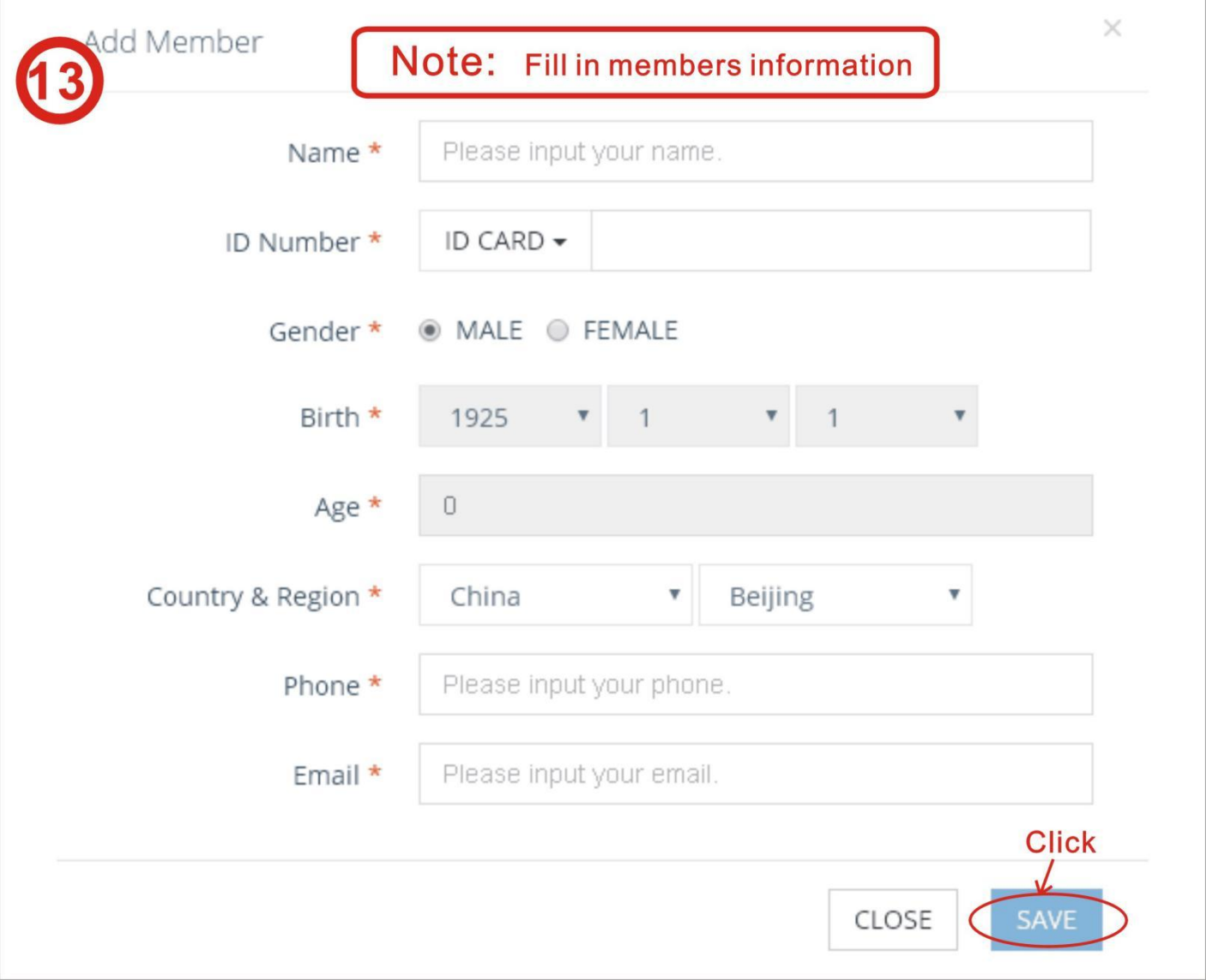

**Step 14:** If you are purchasing for a large group, you can use the template to upload the details for all users. To obtain the template, click on "download template".

Fill in the information in the template accordingly, save the template file and use the "import members" button to upload the template file, details of each member will be listed.

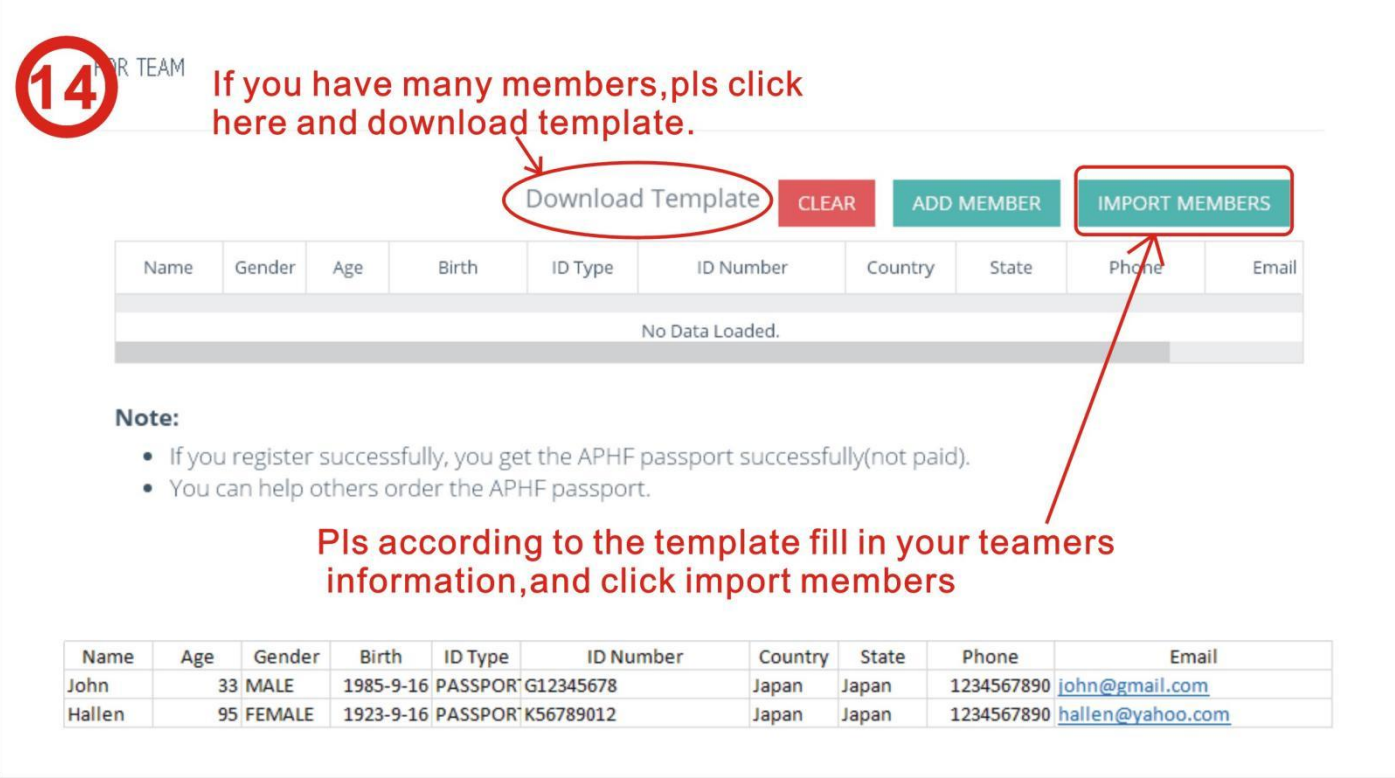

**Step 15:** use the "delete" button to remove a person from the list, or use the clear button to remove all the people, should you need to make changes to the list.

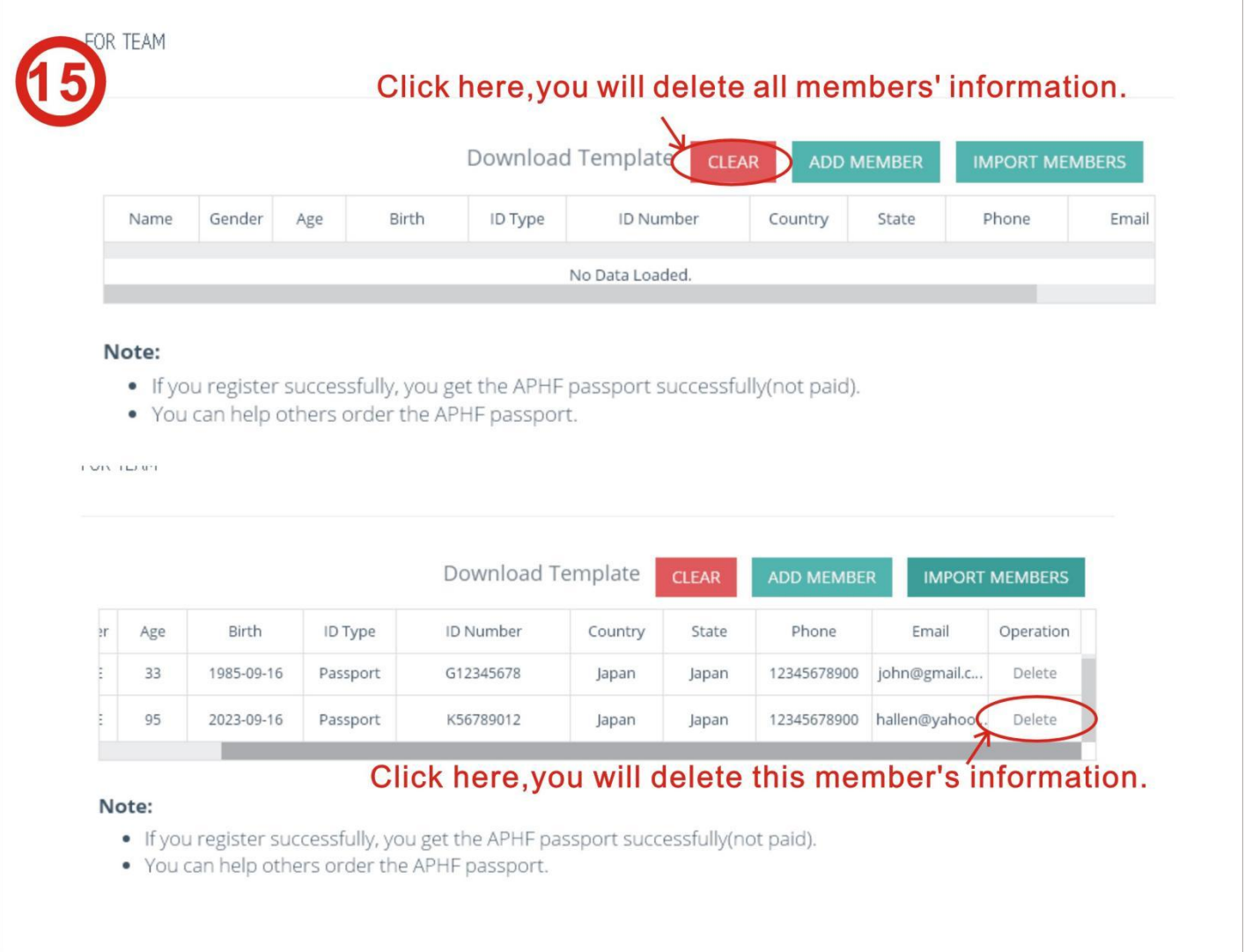

**Step 16**: If you are only purchasing the APHF Passport, proceed to the payment process by click "Pay Now". Refer to steps 3-8 for guidelines on the payment process.

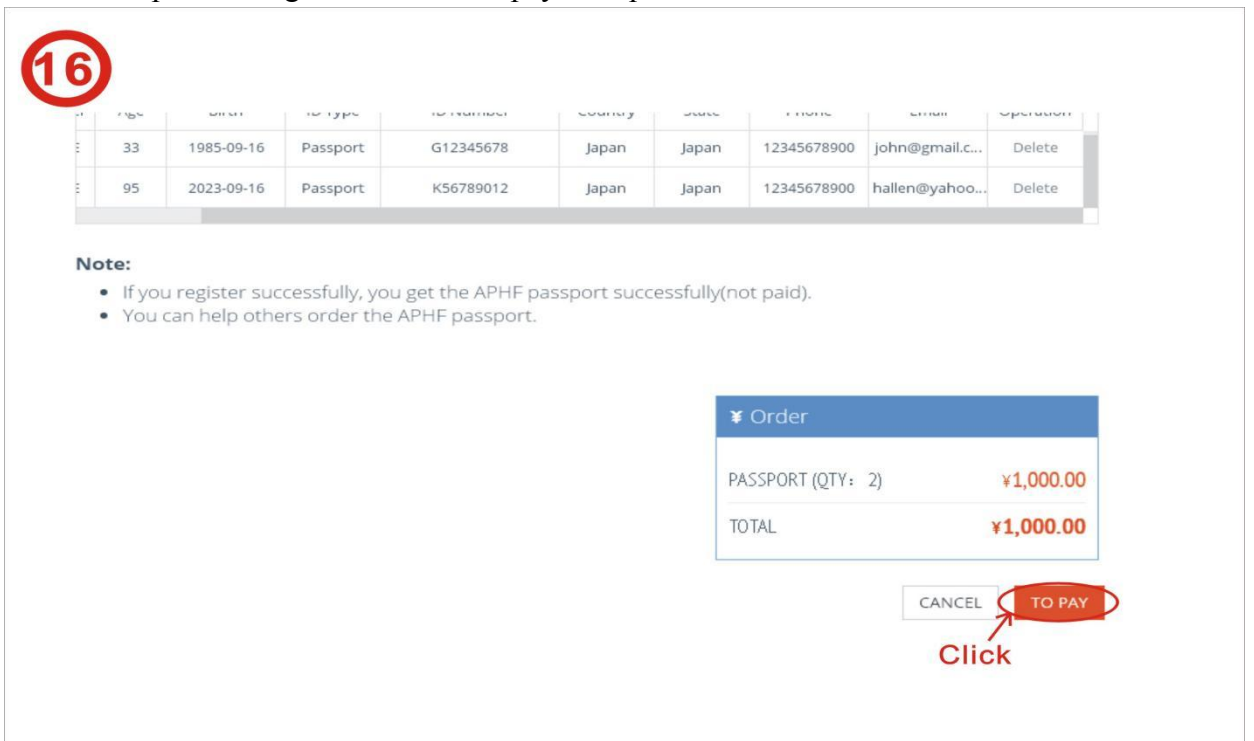

## **Solo registration**:

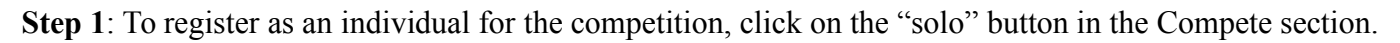

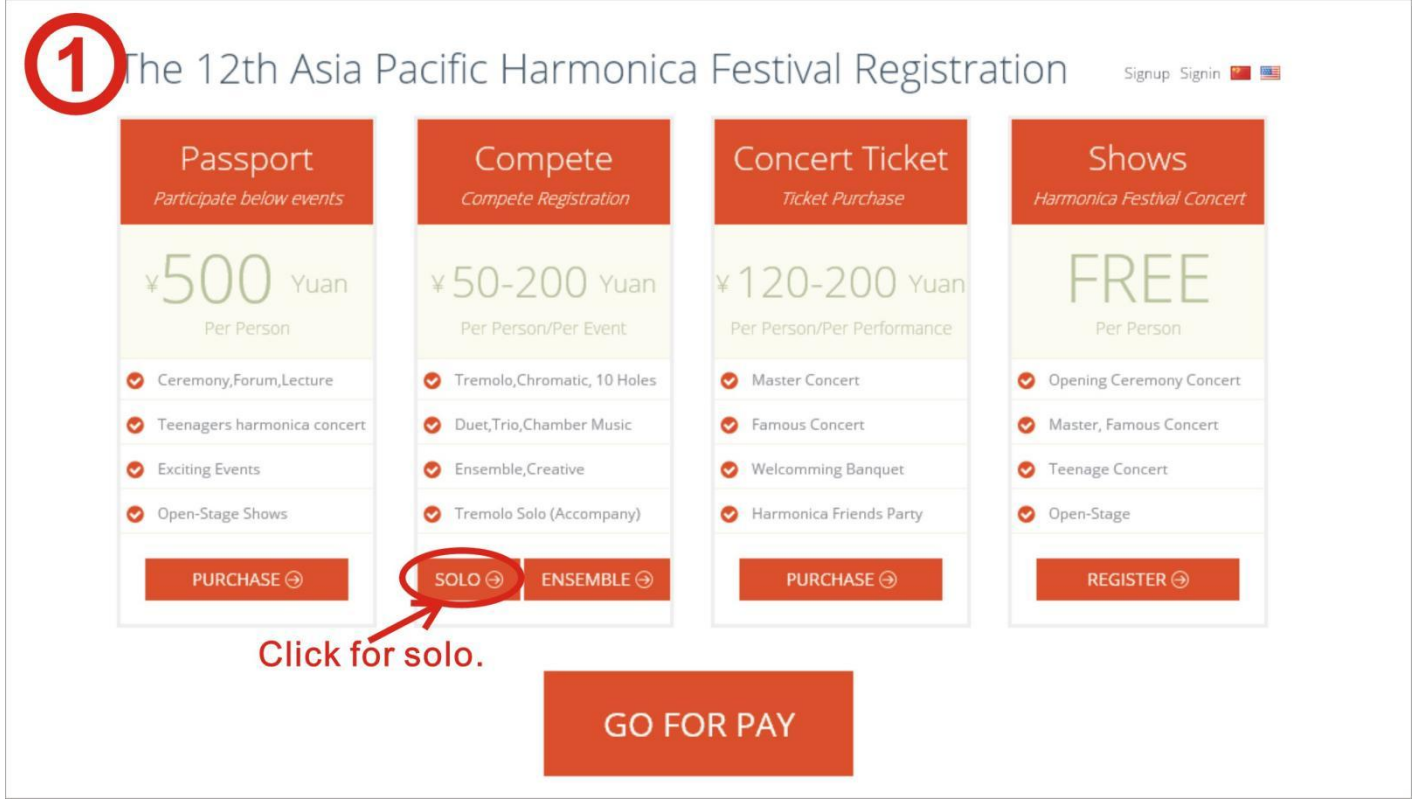

Note: The price for the Tremolo Solo, Chromatic solo in the OPEN category includes the usage of the designated music piece, the music file will be to your designated email address emailed by the committee.

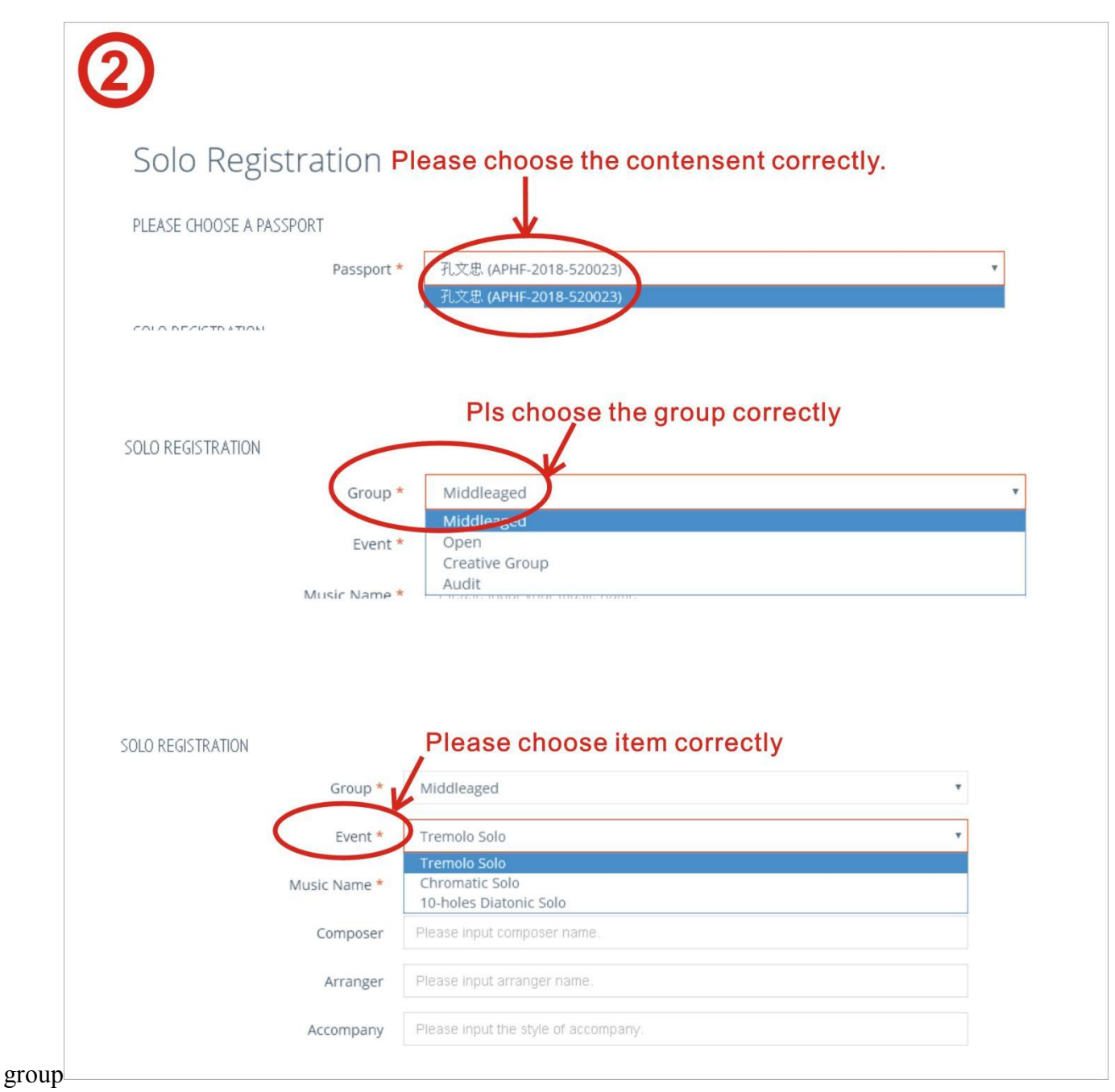

**Step 3**: Verify your information and then click the "SUBMIT" button **Note: Each person can only participate in one age group in each category**

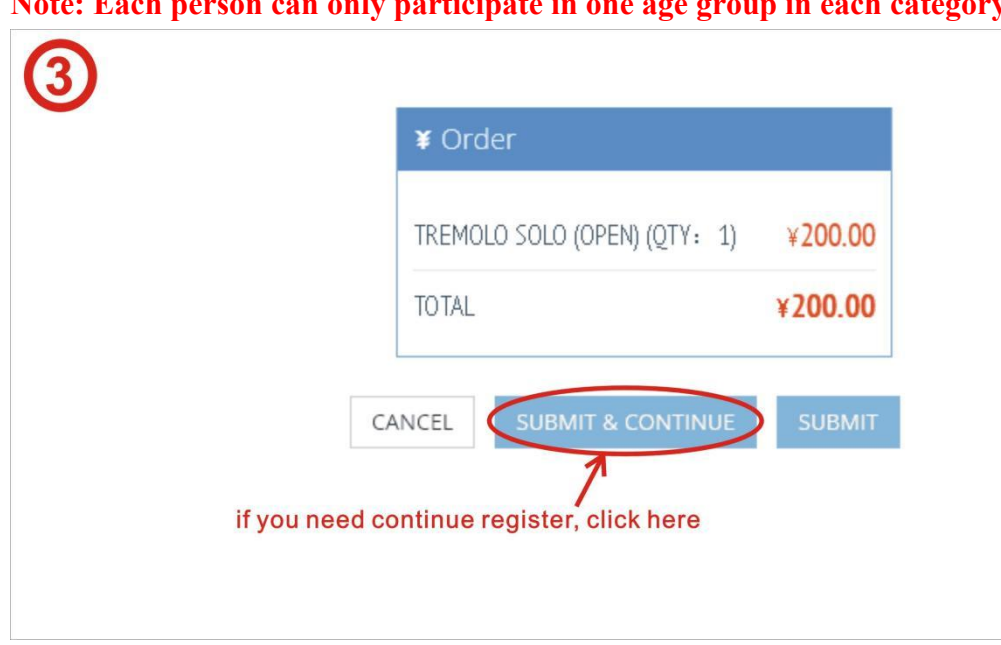

## **Ensamble**:

**Step 1:** click "ENSEMBLE" if you are registering for an ensemble

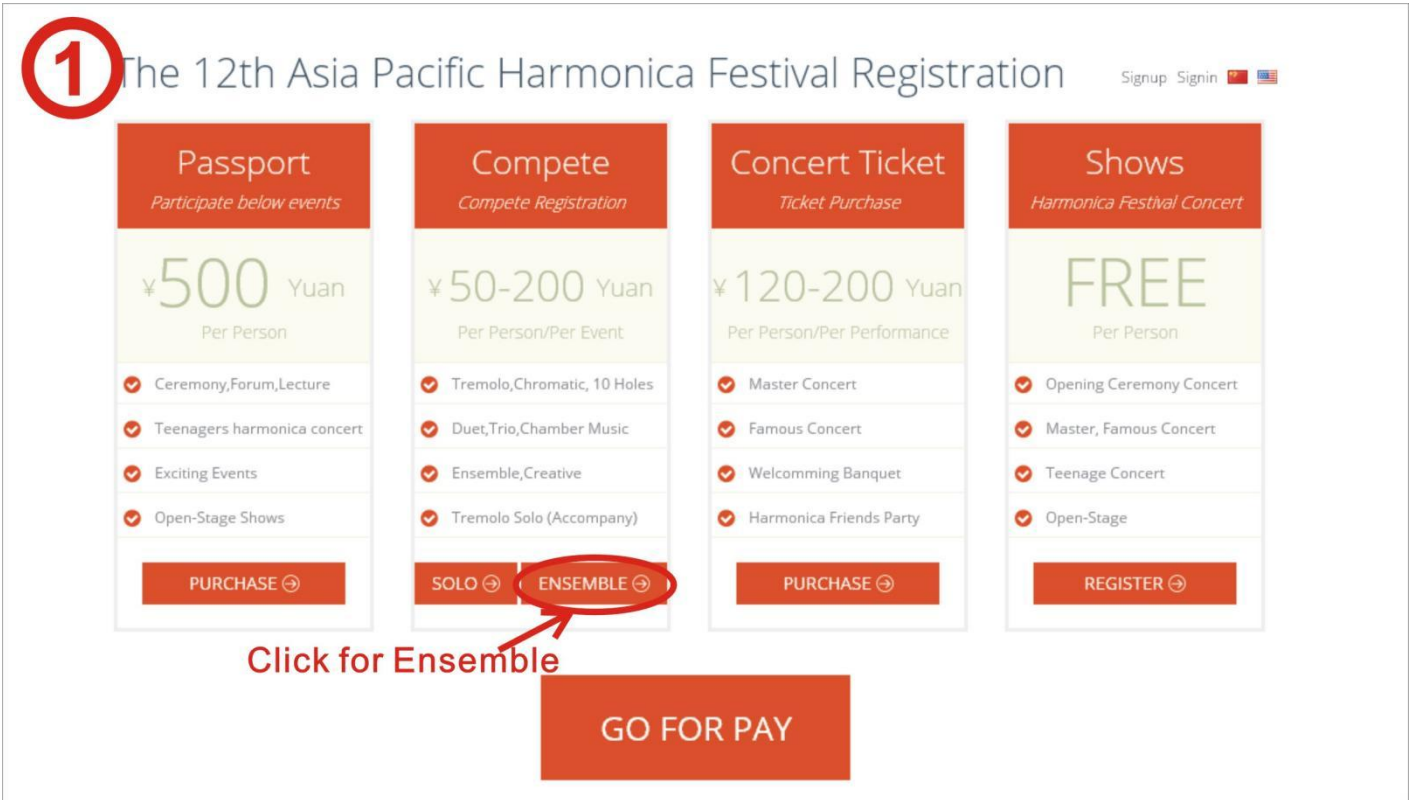

**Step 2:** in the ensemble registration page, click the "+" button

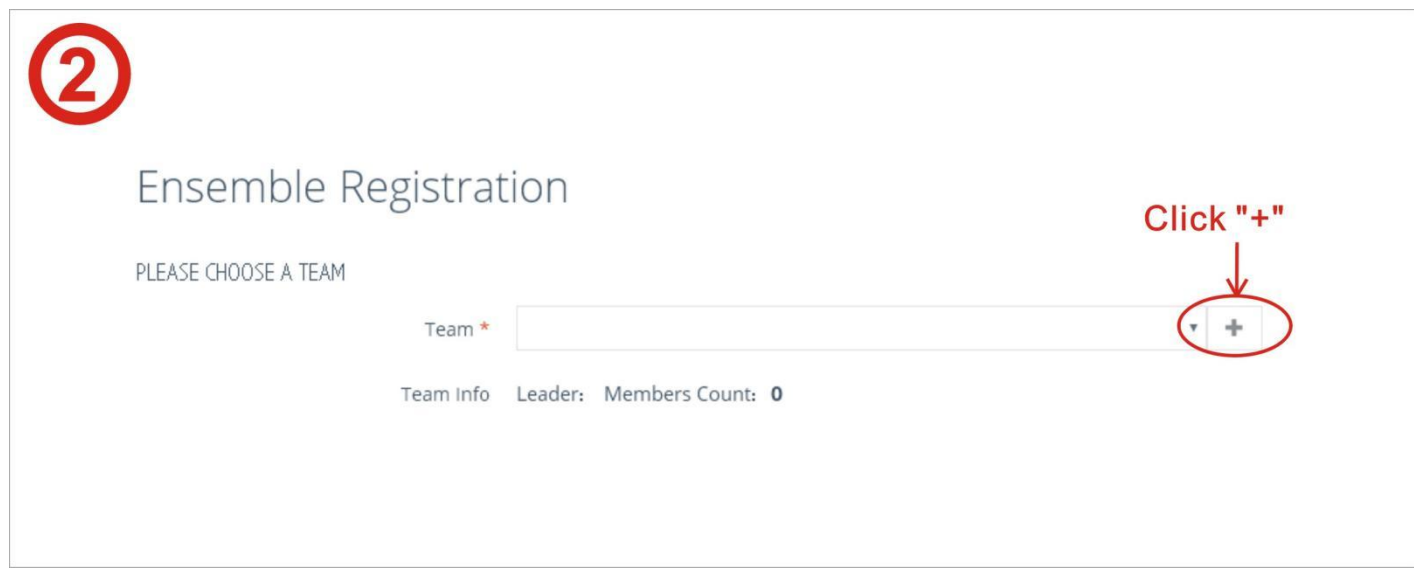

**Step 3:** Add your ensemble member by entering their Passport access code and search, fill in the relevant information and click "CREATE TEAM"

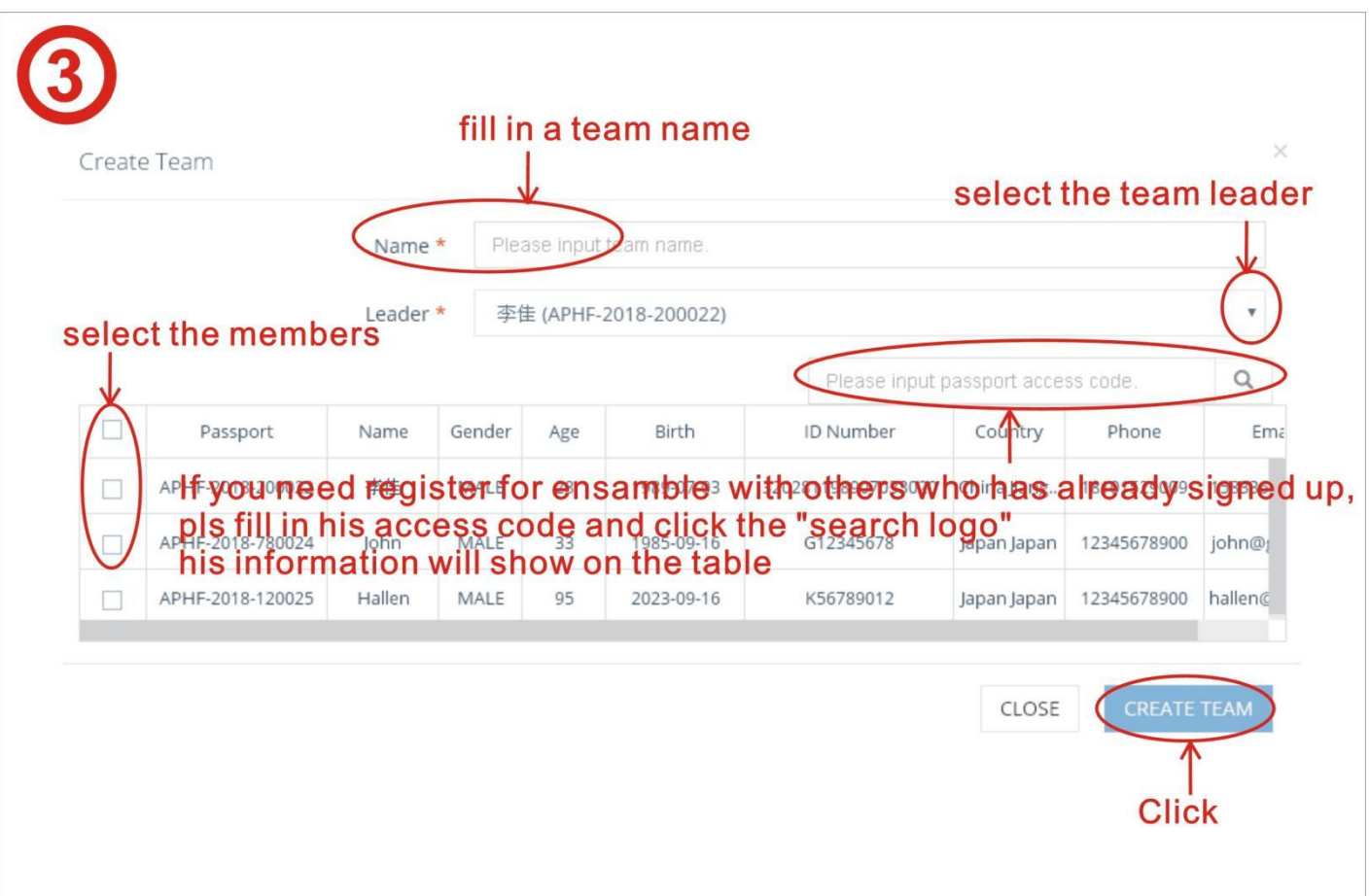

**Step 4.** Select the Category and age group according to your group size, and then click "Submit" Note: the system will prevent the registration if the some of the member had registered for a different age group under the same category.

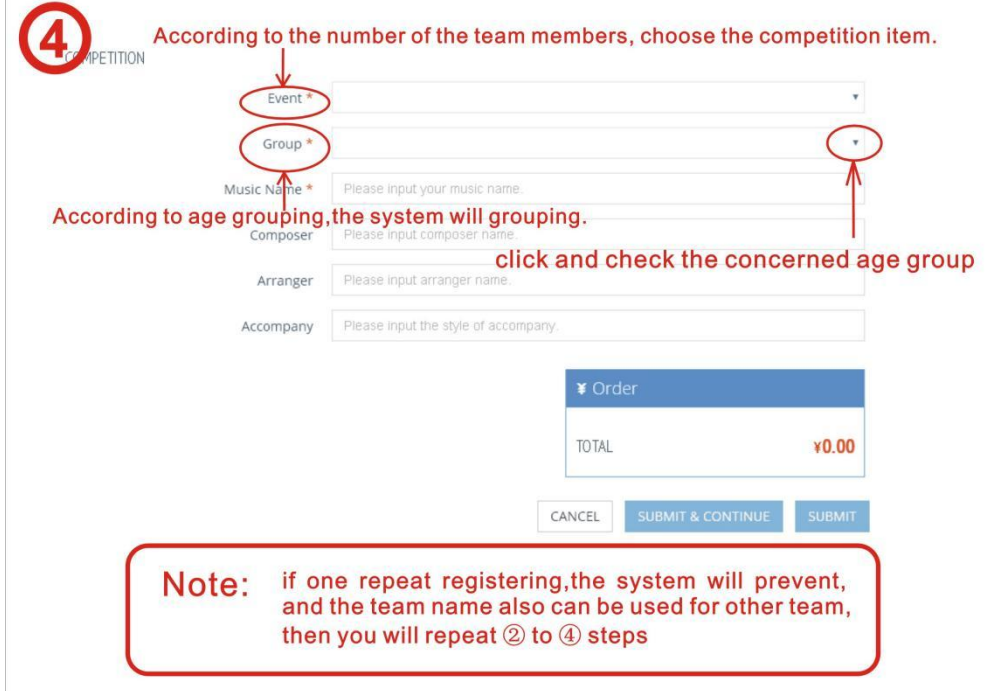

**Step 5** : once you have completed all the registrations, please return to the registration page

and finalize the payment but click on "Pay Now"

### **Special remarks:**

If the file cannot be transferred,try the following methods

First Please login the website [www.wetransfer.com](http://www.wetransfer.com)

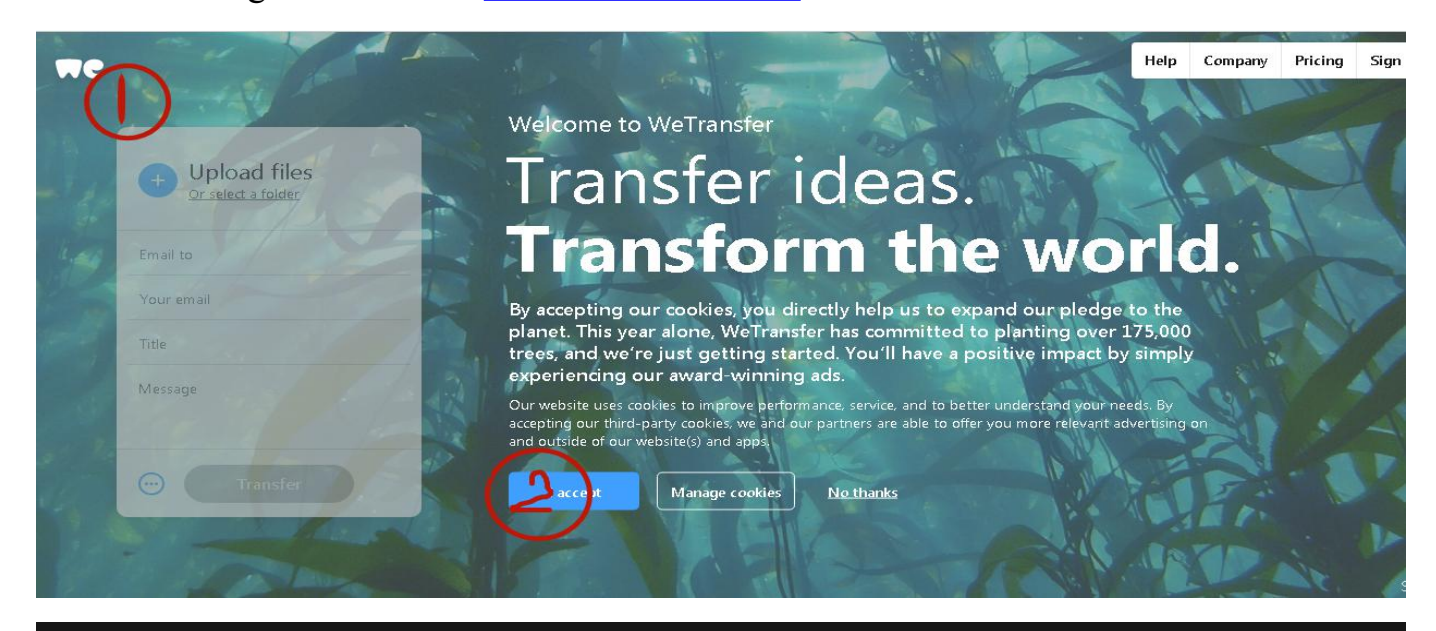

70

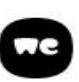

You're almost there

To continue, please agree to our Terms of Service.

# Signed off.<br>Sealed. elivered.

WeTransfer just made reviewing work as easy as, well, transferring files.

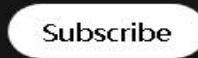

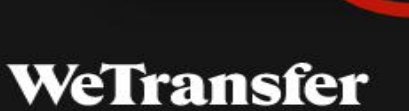

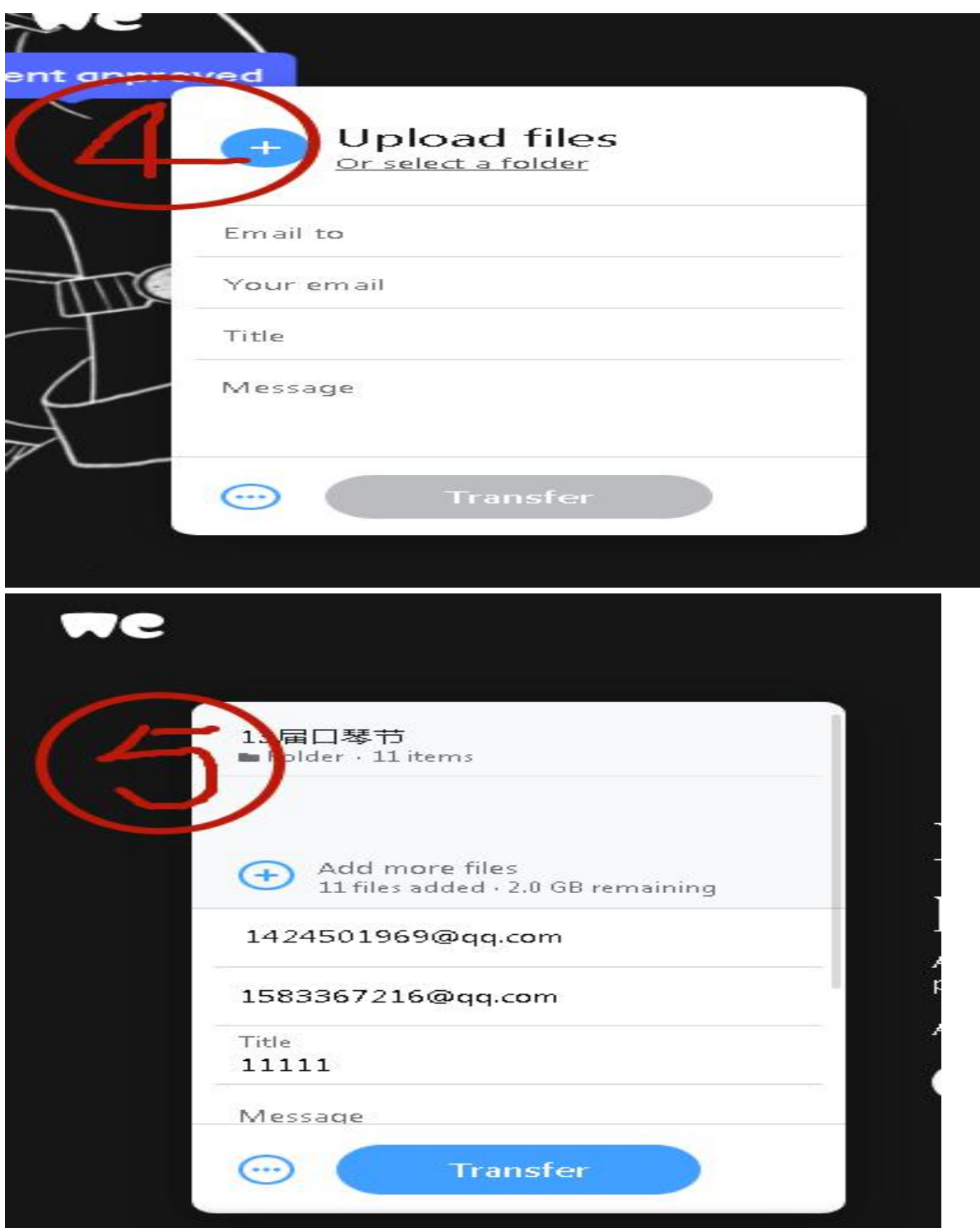

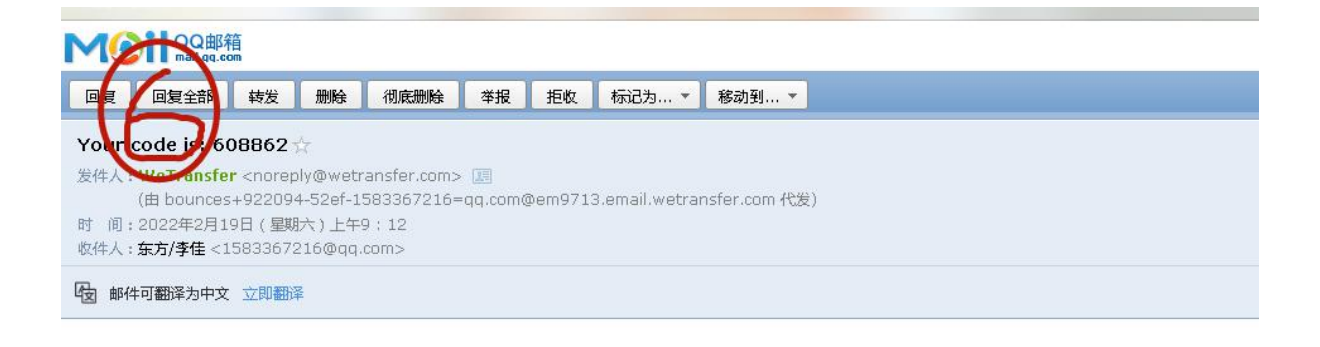

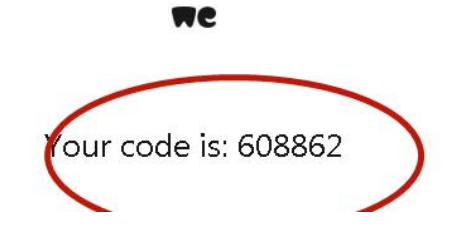

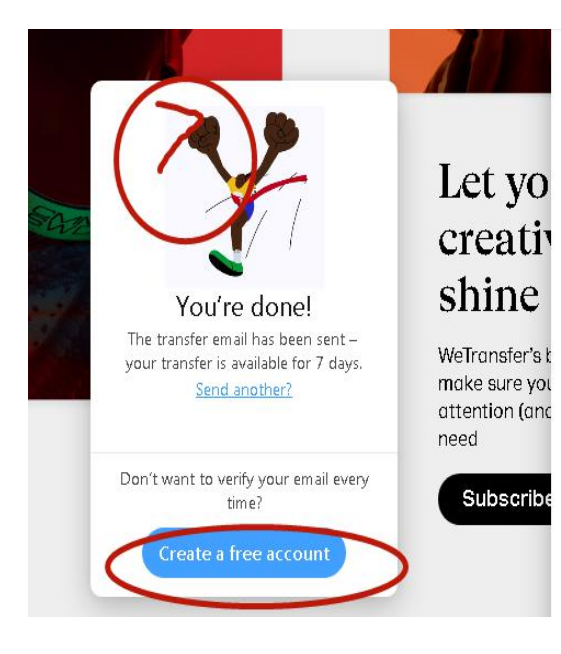

## Your transfer details

11 files · 18.8 MB · Expires in 1 week

#### Sending to

1424501969@qq.com

Title

11111

#### 11 files

13届口琴节 m Folder + 11 items

5: Contact details

Contact Person: liu li na

Tel: 0510-86397505

Mobile: 18101529009

Q Q: 1583367216

WeChat: 18101529009

Email: aphf2018@vip.163.com

Official website: www.aphf2020.com